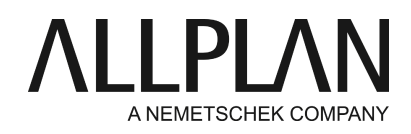

## **Moving NemSLock Server to a new server (short version)** Technical Support FAQ

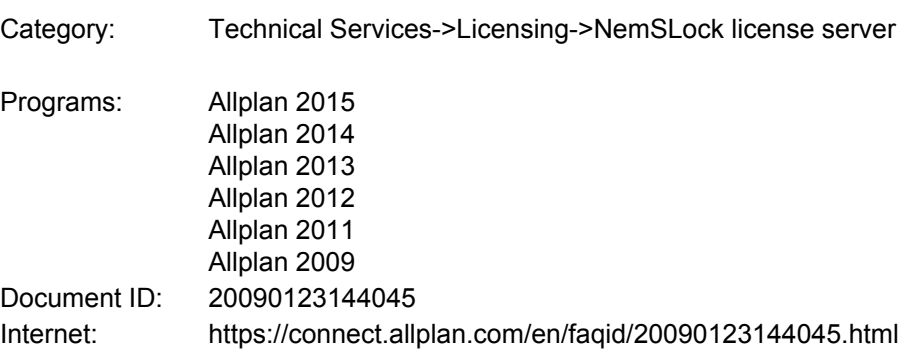

## **Question:**

How can I move NemSLock License Server to a new server?

## **Answer:**

If you want to run NemSLock 2006 Server on a different or new server, you first need to render the license ineffective. For this, you still require the old server. After this, you need to contact Nemetschek Allplan Systems GmbH in order to activate the license for the new server.

As soon as you return the license, the status of the existing license is set to trial for 48 hours; then it will expire.

**Note:**Transfer the license to the new server while the old server is still available.

Do the following:

- **At the new server:**install NemSLock 2006 Server with the temporary license files provided with the **•** program.
- **• At the clients:**Exit Allplan on all workstations.
- **At the old server:**return the license(s). Open NemSLock 2006 Server Console, click "Stop server", switch **•** to "Modules" and click "Transfer license permanently". Then select "Next" and "Create". Click the "Send" button to send the .hwchs file you just created to "register@nemetschek.de" (provided an email program is installed and configured on this server). Otherwise, click "Browse" to open the folder with the .hwchs file in Windows Explorer. Now you can use any computer to send this file to the address mentioned above. Finally, click "Start server". The existing licenses are valid for two more days.
- **• At the clients:**for the time being the clients can continue to work with the old license server.
- **At the new server:**After a few minutes, our server will send you an email confirming that the licenses **•** have been returned. Now you can generate registration requests for all licenses. Next, install the licenses.
- **At the clients:**Now you can switch the clients one after the other to the new server. To do this, open the **•**License Manager by clicking Start -> (All) Programs -> Nemetschek -> Nemetschek Softlock 2006 ->

License Manager.

## **Tip:**

To transfer the existing users to the new server, back up the Users.mcf file, which you can find in the program folder of NemSLock 2006 Server, and copy this file to the new server after the installation. Prior to copying the file, stop the "NemSLock Server 2006" Windows service, copy the file to the program folder and start this service again.

*Allplan GmbH and affiliated sales organizations not assume any responsibility or liability for the reliability and usefulness of the articles offered and any information provided. You assume sole responsibility for use of the articles offered and the information provided. Terms and conditions of license of Allplan GmbH and / or the general terms and conditions of the sales organizations rendering the service apply.*

*© 2017 Allplan GmbH. All rights reserved.*